**ขั้นตอนที่ 1.** เข้าหน้าโปรแกรมจองสินค้า >> ให้ลูกค้า ้ศึกษาข้อมูลสินค้าแต่ละชนิด และคลิ๊กเลือกสินค้าที่ สนใจจอง

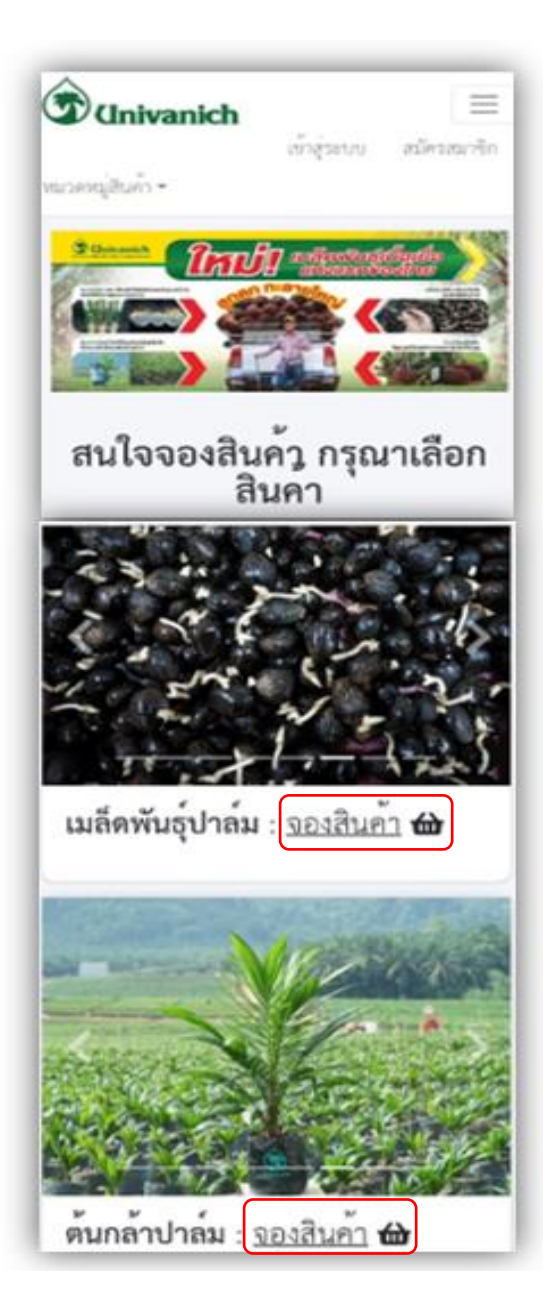

**ขั้นตอนที่ 2.** ระบบแสดงข้อมูลของสินค้าแต่ละชนิด ที่ ี พร้อมให้ลูกค้าจอง แยกตามสถานที่รับสินค้า และกำหนด รับสินค้า ให้ลูกค้าศึกษาข้อมูลให้ถูกต้องตรงกับความ ต้องการ แลว้คลิ๊ก

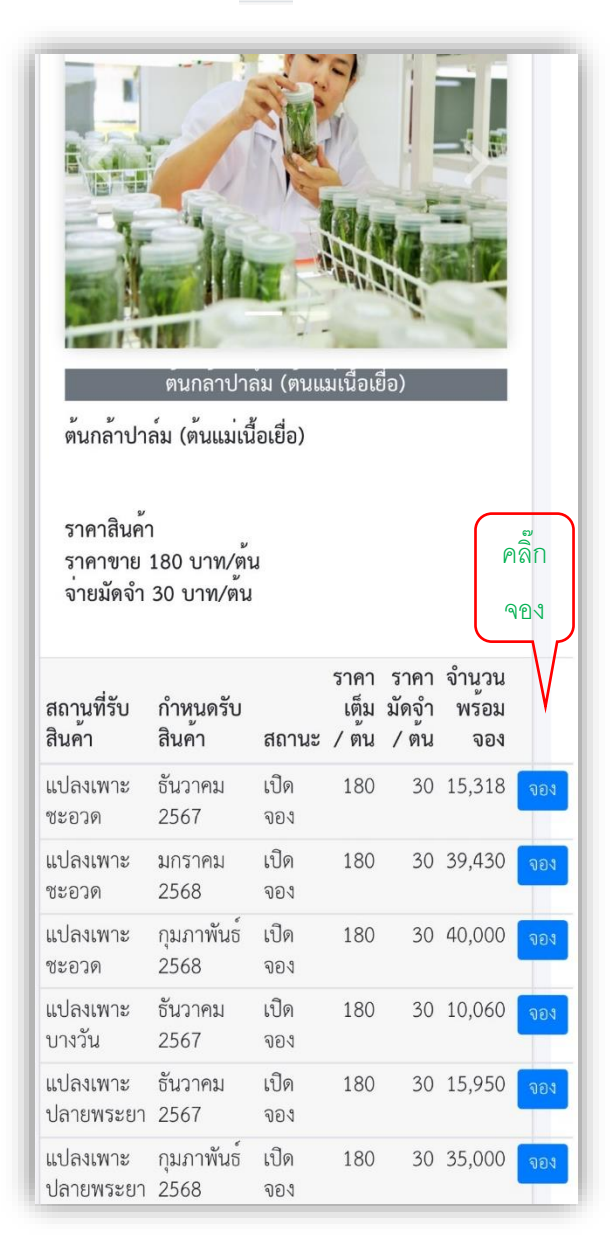

**ขั้นตอนที่ 3.** ระบบให้ลูกคา้ลงทะเบียนก่อนเขา้จองสินคา้ กรณีลูกค้าที่เคยลงทะเบียนแล้วในระบบน้ีให้เข้าสู่ระบบ

โดยระบุเบอร์ โทรศัพท์ และ รหัสผ่านที่ ลงทะเบียนไว้ > คลิ๊กลงชื่อเข้าใช้

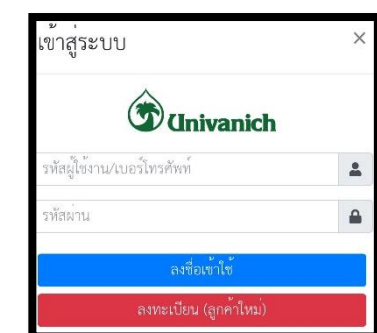

กรณีลูกค้าใหม่ให้ลงทะเบียน กรอกข้อมูลให้ครบถ้วน ตามแบบฟอร์มน้ี(ลูกค้าที่ได้รับทุนสงเคราะห์ฯให้ใช้ชื่อ

ผู้ได้รับทุน)

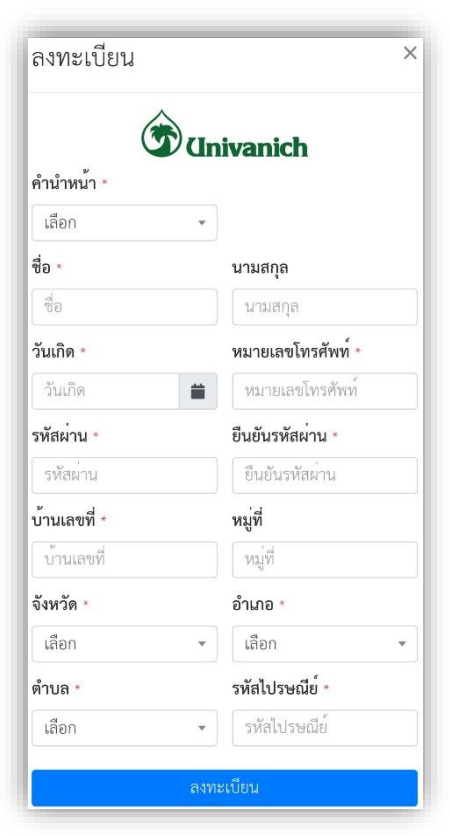

## **ขั้นตอนที่ 4.**กรอกข้อมูลจองสินค้า ี 4.1 เลือกสินค้าที่ต้องการทำการจอง

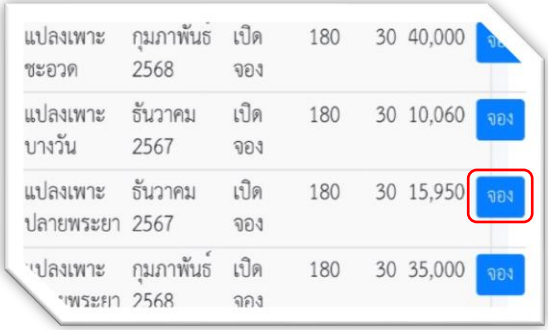

4.2 ระบุข้อมูลการจอง

- <u>(ข้อสังเกตุ : ระบบจะแสดงชื่อลูกค้า มุมขวาบน)</u>
- ่ 4.2.1 ระบุจำนวนสินค้า ที่ต้องการจอง(ระบบจะคำนวณ
- ึ จำนวนเงินค่าสินค้า และจำนวนเงินมัดจำให้)
- 4.2.2 ระบุพ้ืนที่ปลูกใหค้รบถว้น 4.2.3 คลิ๊ก ชา ระเงิน

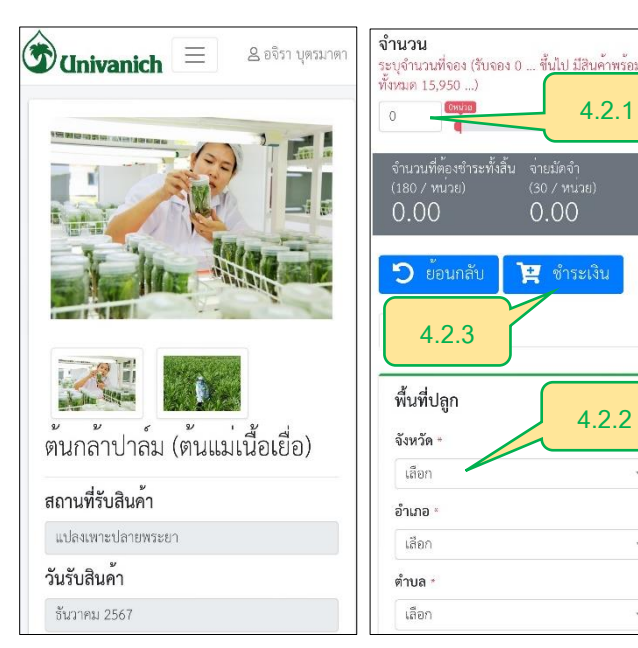

**์ขั้นตอนที่ <b>5**. ชำระเงินมัดจำ และบันทึกใบจองสินค้าฯ 5.1 ระบบแสดงข้อมูลการจอง ให้ลูกค้าทบทวนอีกครั้งก่อน ชำระเงิน  $>$  คลิ๊ก ชำระเงิน

5.2 ระบบแสดงวิธีการชำระเงิน(สแกนคิวอาร์โค๊ดเท่านั้น)

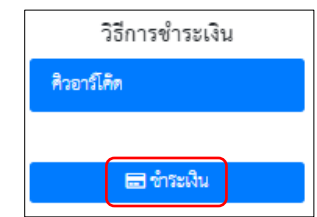

้ 5.3 ระบบแสดงรูปคิวอาร์โค๊ด (สแกนคิวอาร์โค๊ดเพื่อชำระ

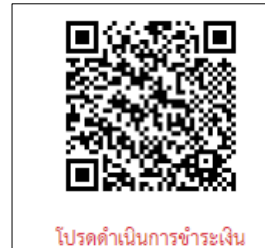

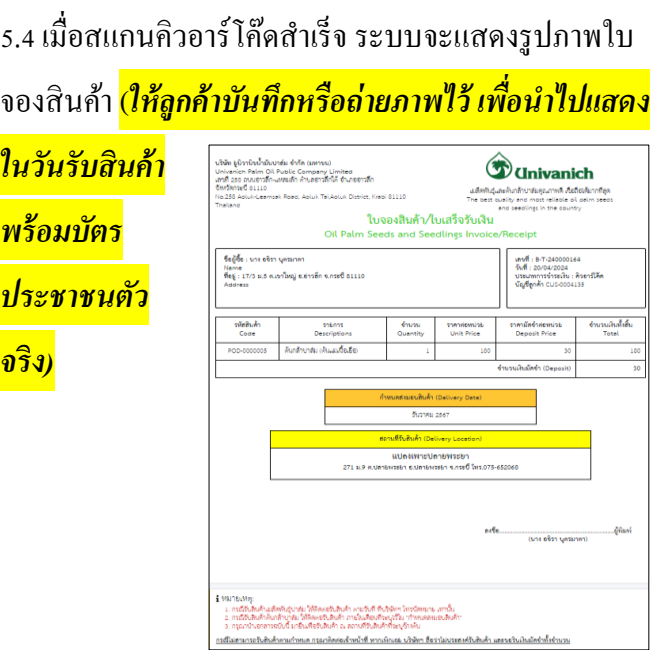

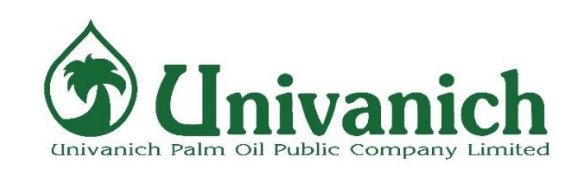

## **ค ำแนะน ำ กำรใช้งำน ระบบจองเมล็ดพันธุ์และต้นกล้ำปำล์ม (ออนไลน์)**

**: ช่องทำงกำรเข้ำระบบ :**

- **1. https://[uvanseedlings.com](https://uvanseedlings.com/saleseed)/saleseed**
- **2. เข้ำผ่ำนลิงคใ์นหน้ำ www.univanich.com**

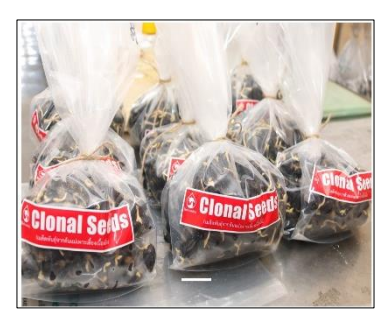

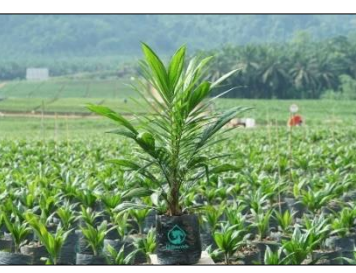

**บริษทั ยูนิวำนิชน ้ำมันปำล์ม จ ำกัด (มหำชน) โทร.075-681116, 075-681126(ส ำนักงำนใหญ่)**

เงิน)

<mark>ใน</mark>ว

**4.2.1**

**4.2.2**

<mark>พร</mark>้